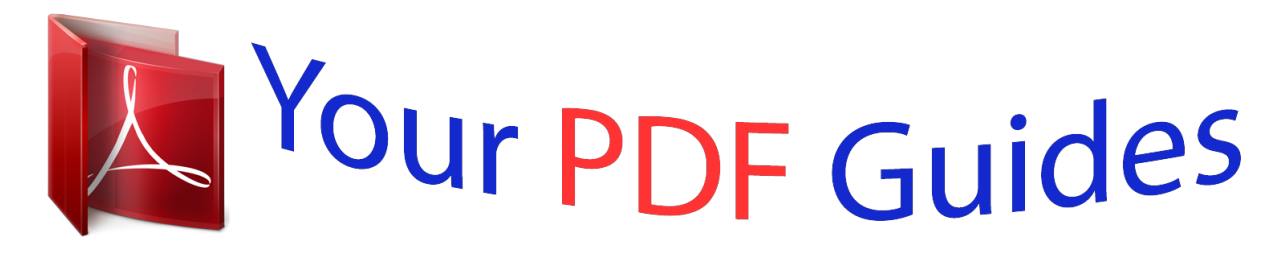

You can read the recommendations in the user guide, the technical guide or the installation guide for SANYO PLC-XU110/100. You'll find the answers to all your questions on the SANYO PLC-XU110/100 in the user manual (information, specifications, safety advice, size, accessories, etc.). Detailed instructions for use are in the User's Guide.

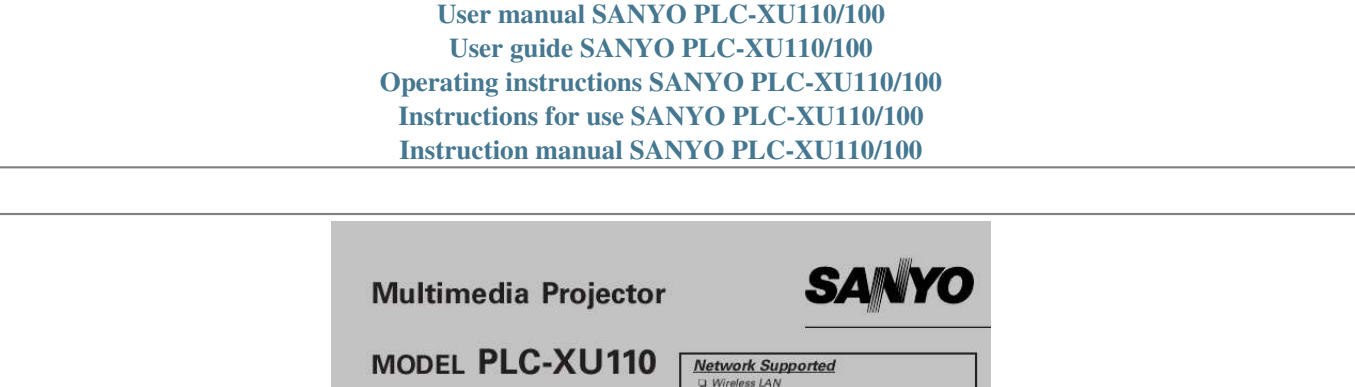

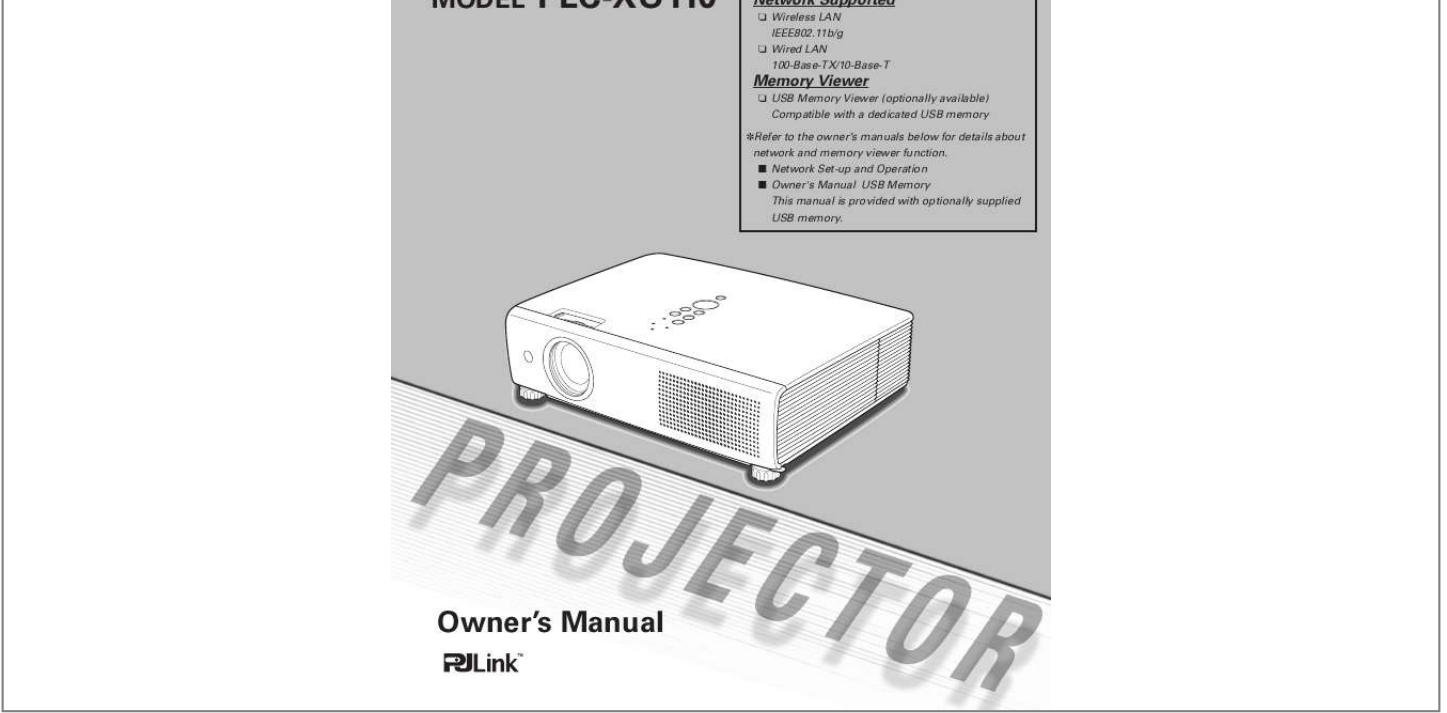

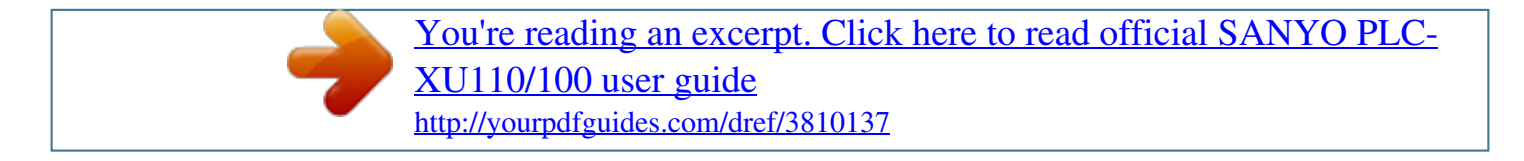

## *Manual abstract:*

*Capable of 360-degree Projection This projector is capable of 360-degree projection. \*Some restriction required, see page 8. Multilanguage Menu Display Operation menu is available in 16 languages; English, German, French, Italian, Spanish, Portuguese, Dutch, Swedish, Finnish, Polish, Hungarian, Romanian, Russian, Chinese, Korean, and Japanese (p.47). Antitheft Alarm Function This projector is equipped with an Antitheft alarm function which sounds when vibration is detected (pp.5861). A built-in rechargeable battery is used for the alarm. Security Function The Security function helps you to ensure security of the projector. With the Key lock function, you can lock the operation on the top control or remote control (p.54).*

*PIN code lock functions prevents unauthorized use of the projector (pp.22, 5455). Simple Computer System Setting The projector has the Multi-scan system to conform to almost all computer output signals quickly (p.32). Up to UXGA resolution can be accepted.*

*Helpful Maintenance Functions Lamp and filter maintenance functions provide for better and proper maintenance of the projector. Useful Functions for Presentations - The digital zoom function allows you to focus on the crucial information during a presentation (p.39). - Blackboards\* can be used as a projection screen. \*The board color is limited to Green (pp.*

*36, 43). LAN Network Function This projector is loaded with the Wired and Wireless LAN network function. You can project an image on a computer as well as operate and manage the projector via network. For details, refer to the owner's manual "Network Set-up and Operation." Power Management The Power management function reduces power consumption and maintains the lamp life (p.52). Memory Viewer Function (Optional Function) Insert the dedicated USB memory (optionally supplied: POA-USB02) into the projector to project images or presentation data stored within. You do not have to carry computers or other equipment for a presentation \*For details, refer to the owner's manual provided with optionally supplied USB memory. Lamp Control Brightness of the projection lamp can be selected (pp.28, 53).*

*Notes: ·The On-Screen Menu and figures in this manual may differ slightly from the product. ·The contents of this manual are subject to change without notice. 3 Table of Contents Features and Design . . . . . . . .*

> *. . . . . . . .3 Table of Contents . . . . . . . . . . . . . . . . . .4 To the Owner . . . . . . . . . . . . . . . . . . . . . .5 Safety Instructions . .*

> > *. . . . . . . . . . . . . . .*

*6 Air Circulation Moving the Projector Installing the Projector in Proper Directions 7 7 8 Computer Input . . . . . . . . . . . . . . .*

*. . .30 Input Source Selection (RGB: Computer 1 (Analog)/Computer 2 ) Input Source Selection (RGB (PC digital), RGB (AV HDCP)) Computer System Selection Auto PC Adjustment Manual PC Adjustment Image Mode Selection Image Adjustment Screen Size Adjustment Input Source Selection (Video, Svideo) Input Source Selection (Component, RGB Scart 21-pin) Video System Selection Image Mode Selection Image Adjustment Screen Size Adjustment Setting How to Use the Antitheft Alarm Function Warning Indicator Cleaning the Filter Resetting the Filter Counter Slide Shutter Cleaning the Projection Lens Cleaning the Projector Cabinet Lamp Replacement Resetting the Lamp Counter Troubleshooting Menu Tree Indicators and Projector Condition Compatible Computer Specifications Technical Specifications Optional Parts PJ Link Notice Configurations of Terminals PIN Code Number Memo 30 31 32 33 34 36 37 38 40 41 42 43 44 46 47 58 62 63 63 64 64 64 65 66 67 69 71 72 74 75 76 77 78 Compliance . . . . . . .*

> *. . . . . . . . . . . . . . . .9 Part Names and Functions . . . .*

*. . . . . .10 Front Back Bottom Rear Terminal Top Control Remote Control Laser Pointer Function Pointer Function Wireless Mouse Operation Remote Control Code Remote Control Battery Installation Remote Control Operating Range Adjustable Feet Positioning the Projector Connecting the AC Power Cord Connecting to a Computer Connecting to Video Equipment Connecting to Component Video Equipment Turning On the Projector Turning Off the Projector How to Operate the On-Screen Menu Menu Bar Zoom and Focus Adjustment Auto Setup Function Keystone Correction Sound Adjustment Remote Control Operation 10 10 10 11 12 13 14 14 15 15 16 16 16 17 18 19 20 21 22 23 24 25 26 26 26 27 28 Video Input . . . .*

> *. . . . . . . . . . . . . . . . . .40 Setting . .*

> > *. . . . . . . . . .*

*. . . . .*

*. . . . .*

*. . . .47 Antitheft Alarm Function . . . . . .*

*. . . . .58 Maintenance and Cleaning . . . . .*

*. . . . . 62 Installation . . . . .*

*. . . . . . . . . .*

*. . . . . . . .17 Basic Operation . . . . . . .*

## *. . . . . . . . . . . .22 Appendix . . . . . . . . . . . . . . . . . .*

*.67 Trademarks Each name of corporations or products in this book is either a registered trademark or a trademark of its respective corporation. 4 To the Owner Before installing and operating this projector, read this manual thoroughly. This projector provides many convenient features and functions. Operating the projector properly enables you to manage those features and maintains it in good condition for many years to come. Improper operation may result in not only shortening the product-life, but also malfunctions, fire hazard, or other accidents. If your projector seems to operate improperly, read this manual again, check operations and cable connections and try the solutions in the "Troubleshooting" section in the back of this booklet. If the problem still persists, contact the dealer where you purchased the projector or the service center. Safety Precaution WARNING: TO REDUCE THE RISK OF FIRE OR ELECTRIC SHOCK, DO NOT EXPOSE THIS APPLIANCE TO RAIN OR MOISTURE. CAUTION RISK OF ELECTRIC SHOCK DO NOT OPEN This projector produces intense light from the projection lens.*

*. . . . .*

*Do not stare directly into the lens, otherwise eye damage could result. Be especially careful that children do not stare directly into the beam. Install the projector in a proper position. Otherwise it may result in fire hazard. Allowing the proper amount of space on the top, sides, and rear of the projector cabinet is critical for proper air circulation and cooling of the unit. The dimension shown here indicate the minimum space required. If the projector is to be built into a compartment or similarly enclosed, these minimum distances must be maintained. SIDE and TOP 0.7' (20 cm) REAR CAUTION: TO REDUCE THE RISK OF ELECTRIC SHOCK, DO NOT REMOVE COVER (OR BACK). NO USER-SERVICEABLE PARTS INSIDE EXCEPT LAMP REPLACEMENT. REFER SERVICING TO QUALIFIED SERVICE PERSONNEL. 1.5' (50 cm) 3' (1 m) 1.5' (50 cm) THIS SYMBOL INDICATES THAT DANGEROUS VOLTAGE CONSTITUTING A RISK OF ELECTRIC SHOCK IS PRESENT WITHIN THIS UNIT. Do not cover the ventilation slot on the projector. Heat build-up can reduce the service life of your projector, and can also be dangerous. If the projector is unused for an extended time, unplug the projector from the power outlet. THIS SYMBOL INDICATES THAT THERE ARE IMPORTANT OPERATING AND MAINTENANCE INSTRUCTIONS IN THE OWNER'S MANUAL WITH THIS UNIT.*

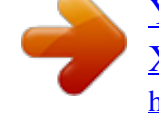

 *CAUTION ON HANGING FROM THE CEILING When hanging the projector from the ceiling, clean air intake vents, filters, or top of the projector periodically with a vacuum cleaner. If you leave the projector unclean for a long time, the cooling fans can be clogged with dust, and it may cause a breakdown or a disaster.*

*DO NOT SET THE PROJECTOR IN GREASY, WET, OR SMOKY CONDITIONS SUCH AS IN A KITCHEN TO PREVENT A BREAKDOWN OR A DISASTER. IF THE PROJECTOR COMES IN CONTACT WITH OIL OR CHEMICALS, IT MAY BECOME DETERIORATED. NOTE: This symbol and recycle system are applied only to EU countries and not applied to the countries in the other area of the world. Your SANYO product is designed and manufactured with high quality materials and components which can be recycled and reused. This symbol means that electrical and electronic equipment, at their end-oflife, should be disposed of separately from your household waste. Please dispose of this equipment at your local community waste collection/recycling centre. In the European Union there are separate collection systems for used electrical and electronic products. Please help us to conserve the environment we live in! CAUTION Not for use in a computer room as defined in the Standard for the Protection of Electronic Computer/Data Processing Equipment, ANSI/NFPA 75. Ne peut être utilisé dans une salle d'ordinateurs telle que définie dans la norme ANSI/NFPA 75 Standard for Protection of Electronic Computer/Data Processing Equipment READ AND KEEP THIS OWNER'S MANUAL FOR LATER USE. 5 Safety Instructions All the safety and operating instructions should be read before the product is operated.*

*Read all of the instructions given here and retain them for later use. Unplug this projector from AC power supply before cleaning. Do not use liquid or aerosol cleaners. Use a damp cloth for cleaning. Follow all warnings and instructions marked on the projector. For added protection to the projector during a lightning storm, or when it is left unattended and unused for long periods of time, unplug it from the wall outlet. This will prevent damage due to lightning and power line surges. Do not install the projector near the ventilation duct of airconditioning equipment. This projector should be operated only from the type of power source indicated on the marking label. If you are not sure of the type of power supplied, consult your authorized dealer or local power company.*

*Do not overload wall outlets and extension cords as this can result in fire or electric shock. Do not allow anything to rest on the power cord. Do not locate this projector where the cord may be damaged by persons walking on it. Do not attempt to service this projector yourself as opening or removing covers may expose you to dangerous voltage or other hazards. Refer all servicing to qualified service personnel.*

*Unplug this projector from wall outlet and refer servicing to qualified service personnel under the following conditions: a. When the power cord or plug is damaged or frayed. b. If liquid has been spilled into the projector. c.*

*If the projector has been exposed to rain or water. d. If the projector does not operate normally by following the operating instructions. Adjust only those controls that are covered by the operating instructions as improper adjustment of other controls may result in damage and will often require extensive work by a qualified technician to restore the projector to normal operation. e. If the projector has been dropped or the cabinet has been damaged. f. When the projector exhibits a distinct change in performance-this indicates a need for service. When replacement parts are required, be sure the service technician has used replacement parts specified by the manufacturer that have the same characteristics as the original part. Unauthorized substitutions may result in fire, electric shock, or injury to persons.*

*Upon completion of any service or repairs to this projector, ask the service technician to perform routine safety checks to determine that the projector is in safe operating condition. Do not expose this unit to rain or use near water... for example, in a wet basement, near a swimming pool, etc... Do not use attachments not recommended by the manufacturer as they may cause hazards. Do not place this projector on an unstable cart, stand, or table. The projector may fall, causing serious injury to a chillar to the plane of the screen as shown in the figure below.*

*Bottom Downward (Usual) Front Upward Bottom Upward Front Downward Positioning Precautions Avoid positioning the projector as described below when installing. 20° Do not tilt the projector more than 20 degrees from side to side. 20° Do not put the projector on either side to project an image. 10° 10° In upward projection, do not tilt the projector over 10 degrees right and left. In downward projection, do not tilt the projector over 10 degrees right and left. 10° 10° 8 Compliance Federal Communications Commission Notice This equipment has been tested and found to comply with the limits for a Class B digital device, pursuant to Part 15 of the FCC Rules. These limits are designed to provide reasonable protection against harmful interference in a residential*

*installation. This equipment generates, uses, and can radiate radio frequency energy and, if not installed and used in accordance with the instructions, may cause harmful interference to radio communications. However, there is no guarantee that interference will not occur in a particular installation. If this equipment does cause harmful interference to radio or television reception, which can be determined by turning the equipment off and on, the user is encouraged to try to correct the interference by one or more of the following measures: Reorient or relocate the receiving antenna.*

 *Increase the separation between the equipment and receiver. Connect the equipment into an outlet on a circuit different from that to which the receiver is connected. Consult the dealer or an experienced radio/TV technician for help. Use of shielded cable is required to comply with class B limits in Subpart B of Part 15 of FCC Rules. Do not make any changes or modifications to the equipment unless otherwise specified in the instructions. If such changes or modifications should be made, you could be required to stop operation of the equipment. Model Number(s) : PLC-XU110 Trade Name : Sanyo Responsible party : SANYO FISHER COMPANY Address : 21605 Plummer Street, Chatsworth, California 91311 U.S.A. Telephone No.*

*: (818)998-7322 AC Power Cord Requirement The AC Power Cord supplied with this projector meets the requirement for use in the country you purchased it. AC Power Cord for the United States and Canada: AC Power Cord used in the United States and Canada is listed by the Underwriters Laboratories (UL) and certified by the Canadian Standard Association (CSA). AC Power Cord has a grounding-type AC line plug.*

> [You're reading an excerpt. Click here to read official SANYO PLC-](http://yourpdfguides.com/dref/3810137)[XU110/100 user guide](http://yourpdfguides.com/dref/3810137)

<http://yourpdfguides.com/dref/3810137>

 *This is a safety feature to be sure that the plug will fit into the power outlet. Do not try to defeat this safety feature. Should you be unable to insert the plug into the outlet, contact your electrician. GROUND AC Power Cord for the United Kingdom: This cord is already fitted with a moulded plug incorporating a fuse, the value of which is indicated on the pin face of the plug. Should the fuse need to be replaced, an ASTA approved BS 1362 fuse must be used of the same rating, marked thus . If the fuse cover is detachable, never use the plug with the cover omitted. If a replacement fuse cover is required, ensure it is of the same colour as that visible on the pin face of the plug (i.*

*e. red or orange). Fuse covers are available from the Parts Department indicated in your User Instructions. If the plug supplied is not suitable for your socket outlet, it should be cut off and destroyed. The end of the flexible cord should be suitably prepared and the correct plug fitted.*

*ASA WARNING: A PLUG WITH BARED FLEXIBLE CORD IS HAZARDOUS IF ENGAGED IN A LIVE SOCKET OUTLET. The Wires in this mains lead are coloured in accordance with the following code: Green-and-yellow ············ Earth Blue ································· Neutral Brown ······························ Live As the colours of the wires in the mains lead of this apparatus may not correspond with the coloured markings identifying the terminals in your plug proceed as follows: The wire which is coloured green-and-yellow must be connected to the terminal in the plug which is marked by the letter E or by the safety earth symbol or coloured green or green-and-yellow. The wire which is coloured blue must be connected to the terminal which is marked with the letter N or coloured black. The wire which is coloured brown must be connected to the terminal which is marked with the letter L or coloured red. WARNING: THIS APPARATUS MUST BE EARTHED.*

*THE SOCKET-OUTLET SHOULD BE INSTALLED NEAR THE EQUIPMENT AND EASILY ACCESSIBLE. 9 Part Names and Functions Front q w e r t y u Zoom Ring Infrared Remote Receiver Focus Ring Projection Lens Slide Shutter Lever Top Controls and Indicators Exhaust Vent CAUTION Hot air is exhausted from the exhaust vents. Do not put heat-sensitive objects near this side. q we r t y u Back i o !0 !1 !2 !3 !4 !5 !6 !7 Speaker Air Intake Vents Terminals and Connectors Power Cord Connector USB Terminal LAN Connection Terminal Lamp Cover Air Filter Adjustable Feet Battery Cover This slot is for a Kensington lock used to deter theft of the projector. Kensington Security Slot \* Kensington is a registered trademark of ACCO Brands Corporation. u i o !0 !1 !2 !3 Note: !4 o o !5 Bottom · !2 USB Terminal and !3 LAN Connection Terminal are for the Network function. Refer to the owner's manual "Network Setup and Operation" and owner's manual of Memory viewer (optionally available). !7 !6 !6 10 Part Names and Functions Rear Terminal q w e r t y u i o !0 !1 !2 !3 !4 q R/C JACK When using the wired remote control, connect the wired remote control to this jack with a remote control cable (not supplied). w USB*

*(Series B) In order to operate the computer with the remote control and use the PAGE ed buttons on the remote control during a presentation, connect the USB port of the computer to the USB terminal with a USB cable (not supplied) (pp.13, 19). e SERVICE PORT This jack is used to service the projector. r COMPUTER IN 2/COMPONENT IN Connect the computer or component video (or RGB Scart)*

*output signal to this terminal (pp.19, 21). Use the supplied VGA cable or a Component-VGA cable commercially available. t MONITOR OUT This terminal can be used to output the incoming signal from COMPUTER IN 2/COMPONENT IN terminal to the other monitor (p.19).* y *COMPUTER IN 1/DVI-I Connectioncomputer output (Digital/Analog DVI-I type) to this terminal (p.19). u LAN Connection Terminal Connect the LAN cable (refer to the owner's manual "Network Set-up and Operation"). i ALARM buttons Use these buttons when setting up the Alarm function (pp.*

*5859). o VIDEO IN Connect the composite video output signal to this jack (p.20). !0 AUDIO IN Connect the audio output signal from video equipment connected to o or !3 to this jack. For a mono audio signal (a single audio jack), connect it to the L (MONO) jack (p.*

*20). !1 COMPUTER/COMPONENT AUDIO IN Connect the audio output (stereo) signal from a computer or video equipment connected to r or y to this jack (pp.19, 21). !2 AUDIO OUT (VARIABLE) Connect an external audio amplifier to this jack (pp.1921).*

*This terminal outputs sound from AUDIO IN terminal (!0 or !1). !3 S-VIDEO IN Connect the S-VIDEO output signal from video equipment to this jack (p.20). !4 USB (Series A) Connect the supplied USB Wireless LAN Adapter or optionally available USB memory for Memory viewer operation (refer to the owner's manual supplied with the optionally available USB memory). 11 Part Names and Functions Top Control q w i e o !0 r t y !1 u q ALARM indicator Blinks red when informing the setting or battery status (pp.5859). w LAMP REPLACE indicator Lights yellow when the projection lamp reaches its end of life (pp.65, 71). e ON/STANDBY button Turn the projector on or off (pp.2223).*

*r INPUT button Select an input source (pp.3031, 4041). t KEYSTONE button Correct keystone distortion (pp.26, 48). u SELECT button Execute the selected item (p.24). Expand or compress the image in the Digital zoom mode (p.39). i WARNING indicator Lights red when the projector detects an abnormal condition. Blinks red when the internal temperature of the projector exceeds the operating range (pp.*

*62, 71). o POWER indicator Lights red when the projector is in stand-by mode. Lights green during operations. Blinks green in the Power management mode (p.52).*

*y POINT ed7 8 (VOLUME +/) buttons Select an item or adjust the value in the On-Screen !0 AUTO SETUP button Correct vertical keystone distortion and adjust Menu (p.24). computer display parameters such as Fine sync., Pan the image in the Digital zoom + mode (p.39).*

*Total dots, and Picture position (pp.26, 47). Adjust the volume level (Point 7 8 buttons) (p.27). !1 MENU button Open or close the On-Screen Menu (p.24). 12 Part Names and Functions Remote Control q L-CLICK button Act as the left mouse button for wireless mouse operation (p.*

*15). w ON/STAND-BY button Turn the projector on or off (pp.2223).*

*e WIRED REMOTE jack Connect the remote control cable (not supplied) to this jack when using as a wired remote control. q r SIGNAL EMISSION indicator Lights red while the laser beam is being emitted from the laser light window or a signal is being sent from the remote control to the projector. t VIDEO button Select the VIDEO input source (p.40). r e w y COMPUTER button Select the COMPUTER input source (pp.3031, 41). u AUTO PC button Automatically adjust the computer image to its optimum setting (pp.28, 33, 47). i KEYSTONE button Correct keystone distortion (pp.26, 48).*

*t y u i @5 @4 o Point ed 7 8 (VOLUME +/) buttons Select an item or adjust the value in the On-Screen Menu (p.24). Pan the image in the Digital zoom + mode (p.39). Adjust the volume level (Point 7 8 buttons) (p.*

*27). !0 MENU button Open or close the On-Screen Menu (p.24). !1 FREEZE button Freeze the picture on the screen (p.28). !2 LASER button Operate the Laser pointer function. Laser beam is emitted while pressing this button for one minute. When using this laser pointer for more than one minute, release this button and press it again (p.14). Display the Pointer on the screen (p.14). o @3 @2 !0 !1 !2 !3 !8 !4 !5 !7 @1 @0 !9 !3 PAGE ed buttons Scroll back and forth the pages on the screen when giving a presentation. To use these buttons, connect the projector and your computer with a USB cable (pp.11, 19) !4 LAMP CONTROL button Select a lamp mode (pp.28, 53).*

*!5 D.ZOOM ed buttons Zoom in and out the images (pp.28, 39). !6 RESET/ON/ALL-OFF switch When using the remote control, set this switch to "ON." Set it to "ALL OFF" for power saving when it is not used. Slide this switch to "RESET" to initialize the remote control code or switch the Spotlight and Pointer to the Laser pointer function (pp.1415). !7 IMAGE button Select an image mode (pp.29, 36, 43). !8 MUTE button Mute the sound (p.*

*27). !9 P-TIMER button Operate the P-timer function (p.29). @0 NO SHOW button Temporarily turn off the image on the screen (p.29). !6 @1 R-CLICK button Act as the right mouse button for wireless mouse operation (p.15). @2 SELECT button Execute the selected item (p.24). Expand or*

*compress the image in the Digital zoom mode (p.*

*39). @3 PRESENTATION POINTER button Move a pointer of the projector or a pointer for wireless mouse operation (pp.1415). @4 AUTO SET button Correct vertical keystone distortion and adjust the PC display parameters (pp.26, 47). @5 NETWORK button Select the Network input or Memory viewer input. To ensure safe operation, please observe the following precautions: Do not bend, drop, or expose the remote control to moisture or heat. For cleaning, use a soft dry cloth. Do not apply benzene, thinner, splay, or any chemical material. 13 Part Names and Functions Laser Pointer Function This remote control emits a laser beam from the laser light window.*

*Press the LASER button to activate the laser pointer. The signal emission indicator lights red and the red laser beam is emitted. If the LASER button is pressed for more than one minute or if it is released, the laser light goes off. The laser emitted is a Class II laser. Do not look into the laser light window or point the laser beam at yourself or other people. The following is the caution label for the laser beam. CAUTION: Use of controls, adjustments or performance of procedures other than those specified herein may result in hazardous radiation exposure. Never look directly into the laser light window while a laser is emitted, otherwise eye damage may result. The caution label is put on the remote control. Signal Emission Indicator Laser Light Window Pointer*

*Function You can move the Spotlight or Pointer of the projector with the remote control to emphasize a part of the projected image. 1 2 Press and hold the MENU and NO SHOW buttons for more than 10 seconds to activate the Pointer function. (The Laser pointer has switched to the*

*Pointer function.) Press the LASER button on the remote control pointing toward the projector. The Spotlight or Pointer is displayed on the screen with the LASER button lighting green. Then move the Spotlight or Pointer with the PRESENTATION POINTER button.*

*If the LASER button does not light green and continues to emit a laser beam, try the abovementioned procedure until the LASER button lights green. To clear the Spotlight or Pointer out the screen, press the LASER button pointing toward the projector and see if the LASER button lighting is turned off. To switch to the Laser pointer again, press and hold the NO SHOW and MENU buttons for more than 10 seconds or slide the RESET/ON/ALL-OFF switch to "RESET" and then to "ON". When you reset the Pointer function, the remote control code will be reset, as well. Spotlight Pointer PRESENTATION POINTER button MENU button NO SHOW button Press and hold the MENU and NO SHOW buttons for more than 10 seconds.*

*3 PRESENTATION POINTER button LASER button After the Laser pointer has switched to the Pointer, use the LASER button as the Pointer function ON-OFF switch. Press the LASER button pointing toward the projector and see if it lights green. Note: ·You can choose the size of Spotlight (Large/Middle/Small) and the pattern of Pointer (Arrow/Finger/Dot) in the Setting Menu. See "Pointer" on page 53. 14 Part Names and Functions Wireless Mouse Operation The remote control can be used as a wireless mouse for your computer. Before operating the wireless mouse, connect your computer and the projector with a USB cable (not supplied). See "Connecting to a Computer" on page 19. When the Pointer function is used, the wireless mouse is not available. PRESENTATION POINTER button L-CLICK button Acts as left (click) mouse button while the projector and a computer are connected with a USB cable. Move the pointer on the screen with this button.*

*R-CLICK button Acts as right (click) mouse button while the projector and a computer are connected with a USB cable. Remote Control Code The eight different remote control codes (Code 1Code 8) are assigned to this projector. Switching the remote control codes prevents interference from other remote controls when several projectors or video equipment next to each other are operated at the same time. Change the remote control code for the projector first before changing that for the remote control. See "Remote control" in the Setting Menu on page 53. 1 2 Press and hold the MENU and IMAGE buttons for more than five seconds to switch between the codes. The code switches sequentially for one pressing the IMAGE button. See the list below. To initialize the remote control code, slide the RESET/ ON/ALL-OFF switch to "RESET," and then to "ON." The initial code is set to Code 1.*

*Number of Times Pressing IMAGE Button 1 2 3 4 5 6 7 8 While pressing the MENU button, press the IMAGE button number of times corresponding to the remote control code.*

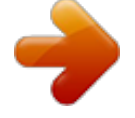

 *Remote Control Code Code 1 Code 2 Code 3 Code 4 Code 5 Code 6 Code 7 Code 8 MENU button IMAGE button 15 Part Names and Functions Remote Control Battery Installation 1 Open the battery compartment lid. Press the lid downward and slide it. 2 Install new batteries into the compartment. Two AAA size batteries For correct polarity (+ and ), be sure battery terminals are in contact with pins in compartment.*

*3 Replace the compartment lid. To insure safe operation, please observe the following precautions : Use two (2) AAA or LR03 type alkaline batteries. Always replace batteries in sets. Do not use a new battery with a used battery. Avoid contact with water or liquid.*

*Do not expose the remote control to moisture or heat. Do not drop the remote control. If the battery has leaked on the remote control, carefully wipe the case clean and install new batteries. Risk of an explosion if battery is replaced by an incorrect type. Dispose of used batteries according to the instructions. Remote Control Operating Range Point the remote control toward the projector (Infrared Remote Receiver) when pressing the buttons. Maximum operating range for the remote control is about 16.4' (5 m) and 60 degrees in front of the projector. 60° 16.4' (5 m) Remote control Adjustable Feet Projection angle can be adjusted up to 9.*

*0 degrees with the adjustable feet. Lift the front of the projector and pull the feet lock latches on both side of the projector upward. Release the feet lock latches to lock the adjustable feet and rotate the adjustable feet to a proper height, and tilt. Keystone distortion can be adjusted automatically with the Auto setup function or manually by using the remote control or the menu operation (see pages 26, 4748). Adjustable Feet Feet Lock Latches 16 Installation Positioning the Projector For projector positioning, see the figures below. The projector should be set perpendicularly to the plane of the screen. Notes: ·The brightness in the room has a great influence on picture quality. It is recommended to limit ambient lighting in order to obtain the best image. ·All*

*measurements are approximate and may vary from the actual sizes. 32.*

*8' (10.0 m) A:B=9:1 22.0' (6.7 m) 16.4' (5.*

*0 m) (Inch Diagonal) 300" Max. Zoom 200" 10.8' (3.3 m) 4.3' (1.*

*3 m) Min. Zoom 247" A 150" 100" 166" 124" 82" 40" (Center) 33" Screen Size (W x H) mm 4 : 3 aspect ratio B 33" 671 x 503 4.3' (1.3 m) 40" 813 x 610 5.2' (1.6m) 4.3' (1.3m) 100" 2032 x 1524 13.1' (4.0 m) 10.*

*8' (3.3 m) 150" 3048 x 2286 20.0' (6.1 m) 16.4' (5.0 m) 200" 4064 x 3048 26.6' (8.1 m) 22.0' (6.7 m) 300" 6096 x 4572 32.*

*8' (10.0 m) Zoom (min) Zoom (max) 17 Installation Connecting the AC Power Cord This projector uses nominal input voltages of 100120 V or 200240 V AC and it automatically selects the correct input voltage. It is designed to work with single-phase power systems having a grounded neutral conductor. To reduce the risk of electrical shock, do not plug into any other type of power system. If you are not sure of the type of power being supplied, consult your authorized dealer or service station.*

*Connect the projector with all peripheral equipment before turning the projector on. CAUTION For safety, unplug the AC power cord when the projector is not in use. When the projector is connected to an outlet with the AC power cord, it is in stand-by mode and consumes a little electric power. Connect the AC power cord (supplied) to the projector. The AC outlet must be near this equipment and must be easily accessible.*

*NOTE ON THE POWER CORD AC power cord must meet the requirements of the country where you use the projector. Confirm the AC plug type with the chart below and proper AC power cord must be used. If supplied the AC power cord does not match your AC outlet, contact your sales dealer. Projector side For the U.S.A. and Canada Ground AC outlet side For Continental Europe For the U.K. To power cord connector on your projector. To the AC outlet.*

*(120 V AC) To the AC outlet. (200240 V AC) To the AC outlet. (200240 V AC) 18 Installation Connecting to a Computer Cables used for connection · VGA Cable (Mini D-sub 15 pin)\* · DVI-I/VGA Cable · USB Cable · Audio Cables (\*One cable is supplied; other cables are not supplied with the projector.) Audio Output USB port Monitor Output Monitor Input Monitor Output External Audio Equipment Audio Input USB cable VGA cable VGA cable DVI-I/VGA cable Audio cable (stereo) USB COMPUTER IN 2/ MONITOR COMPUTER IN 1 DVI-I OUT COMPONENT Audio cable (stereo) AUDIO OUT (stereo)*

*COMPUTER/ COMPONENT AUDIO IN Notes: ·Input sound to the COMPUTER/COMPONENT AUDIO IN terminal when using the COMPUTER IN 1/DVI-I and the COMPUTER IN 2/ COMPONENT IN terminal as input. ·When connecting the AUDIO OUT to external audio equipment, the projector's built-in speaker is disconnected. ·USB cable connection is needed when operating the computer with the remote control or using the PAGE ed buttons on the remote control. Unplug the power cords of both the projector and external equipment from the AC outlet before connecting cables. 19 Installation Connecting to Video Equipment Cables used for connection · Video and Audio Cable (RCA x 3) · S-VIDEO Cable · Audio Cable (Cables are not supplied with the projector.) Composite Video and Audio Output (R) (L) (Video) S-video Output External Audio Equipment Video and audio cable S-video cable Audio Input AUDIO IN VIDEO S-VIDEO Audio cable (stereo) AUDIO OUT (stereo) Notes: ·When connecting the AUDIO OUT to external audio equipment, the projector's built-in speaker is disconnected. ·The S-VIDEO jack connection overrides the VIDEO jack connection when selecting AUTO in the Input Menu (p.*

*40). ·See page 75 for ordering optional cables. Unplug the power cords of both the projector and external equipment from the AC outlet before connecting cables. 20 Installation Connecting to Component Video Equipment Cables used for connection · Audio Cables · Scart-VGA Cable · Component Cable · Component-VGA Cable (Cables are not supplied with the projector.) RGB Scart 21-pin Output Component Video Output (Y, Pb/Cb, Pr/Cr) Audio Output Component cable Scart-VGA cable ComponentVGA cable Audio cable (stereo) External Audio Equipment Audio Input COMPUTER IN 2/COMPONENT IN COMPUTER/COMPONENT AUDIO IN Audio cable (stereo) AUDIO OUT (stereo) Notes: ·When connecting the AUDIO OUT to external audio equipment, the projector's built-in speaker is disconnected.*

 *·See page 75 for ordering optional cables. Unplug the power cords of both the projector and external equipment from the AC outlet before connecting cables. 21 Basic Operation Turning On the Projector 1 2 3 4 Complete peripheral connections (with a computer, VCR, etc.) before turning on the projector. Connect the projector's AC power cord into an AC outlet.*

*The POWER indicator lights red. Open the slide shutter by sliding the slide shutter lever (see pages 10, 64). Press the ON/STAND-BY button on the top control or the remote control. The POWER indicator lights green and the cooling fans start to operate. The preparation display appears on the screen and the count down starts. After the countdown, the input source that was selected the last time and the lamp control status icon (see page 53) appear on the screen. If the projector is locked with a PIN code, PIN code input dialog box will appear. Enter the PIN code as instructed below. 16 The preparation display will disappear after 30 seconds. Selected Input Source and Lamp Control Lamp control status (See page 53 for Lamp control status.*

*) Note: ·The Filter warning and Lamp replacement icons may appear on the screen depending on the usage state of the projector. Enter a PIN code Use the Point ed buttons to enter a number. Press the Point 8 button to fix the number and move the red frame pointer to the next box. The number changes to "." If you fixed an incorrect number, use the Point 7 button to move the pointer to the number you want to correct, and then enter the correct number. Repeat this step to complete entering a four-digit number. After entering the four-digit number, move the pointer to "Set." Press the SELECT button so that you can start to operate the projector. If you entered an incorrect PIN code, "PIN code" and the number () will turn red for a moment. Enter the correct PIN code all over again.*

*PIN Code Input Dialog Box After the OK icon disappears, you can operate the projector. What is PIN code? PIN (Personal Identification Number) code is a security code that allows the person who knows it to operate the projector. Setting a PIN code prevents unauthorized use of the projector. A PIN code consists of a four-digit number. Refer to the PIN code lock function in the Setting Menu on pages 5455 for locking operation of the projector with your PIN code. CAUTION ON HANDLING PIN CODE Notes: ·When the Logo select function is set to "Off," the logo will not be shown on the screen (p.50). ·When the "Countdown off" or "Off" is selected in the Display function, the countdown will not be shown on the screen (p.48). ·During the countdown period, all operations are invalid.*

*·If the correct PIN code number is not entered within three minutes after the PIN code dialog box appeared, the projector will be turned off automatically. ·The "1234" is set as the initial PIN code at the factory. ·When the Input Search function is set to "On1" or "On2", the input signal will be searched automatically (p.51). If you forget your PIN code, the projector can no longer be started. Take a special care in setting a new PIN code; write down the number in a column on page 78 of this manual and keep it at hand. Should the PIN code be missing or forgotten, consult your dealer or service center. 22 Basic Operation Turning Off the Projector 1 2 Press the ON/STAND-BY button on the top control or on the remote control, and "Power off?" appears on the screen. Press the ON/STAND-BY button again to turn off the projector. The POWER indicator starts to blink red, and the cooling fans keep running.*

*(You can select the level of fans' quietness and speed. See "Fan" on page 56.) At this time, you can unplug the AC power cord even if the fans are still running. When the projector has cooled down enough, the POWER indicator stops blinking and you can turn on the projector. After it is cooled down completely, unplug the AC power cord. "Power off?" disappears after 4 seconds. 3 TO MAINTAIN THE LIFE OF THE LAMP, ONCE YOU TURN THE PROJECTOR ON, WAIT AT LEAST FIVE MINUTES BEFORE TURNING IT OFF. Notes: ·When the On start function is set to "On," the projector will be turned on automatically by connecting the AC power cord to an AC outlet (p.53). ·Do not operate the projector continuously without rest.*

*Continuous use may result in shortening the lamp life. Turn off the projector and let stand for about an hour in every 24 hours. ·The running speed of cooling fans is changed according to the temperature inside the projector. ·Do not put the projector in a case before the projector is cooled enough. ·If the WARNING indicator blinks or lights red, see "Warning Indicators" on page 62.*

*·While the POWER indicator is blinking, the lamp is being cooled down and the projector cannot be turned on. Wait until the POWER indicator stops blinking to turn on the projector again. 23 Basic Operation How to Operate the On-Screen Menu The projector can be adjusted or set via the On-Screen Menu. For each adjustment and setting procedure, refer to the respective sections in this manual. Top Control MENU button POINT buttons 1 2 3 Press the MENU button on the top control or the remote control to display the On-Screen Menu.*

*Use the Point 7 8 buttons to select a Menu icon. Use the Point ed buttons to select an item in the selected menu. Press the SELECT button to show the item data. Use the Point 7 8 buttons to adjust the values. SELECT button Remote Control POINT buttons To close the On-Screen Menu, press the MENU button again. Note: ·The selected item is not active until the SELECT button is pressed. MENU button SELECT button On-Screen Menu Menu icon Menu bar Pointer (red frame) Pointer (red frame) Press the Point ed buttons to move the pointer. Item SELECT button Item data Press the Point 7 8 buttons to adjust the value. Quit Exit this menu. 24 Basic Operation Menu Bar For detailed functions of each menu, see "Menu Tree" on pages 6970.*

*For computer source Guide Window Show the selected Menu of the OnScreen Menu. PC System Menu Image Select Menu Used to select computer system (p.32). Used to select an image mode among Dynamic, Standard, Real, Blackboard(Green), and Image 14 (p.36). Screen Menu Used to adjust size of the image [Normal/ True/Wide/Full screen/Digital zoom +/] (pp.3839). Setting Menu Used to set the projector's operating configurations (pp.4757). Input Menu Used to select an input source either Computer or Video.*

*(pp.3031). PC Adjust Menu Used to adjust parameters to match with input signal format (pp.3335). Image Adjust Menu Used to adjust computer image [Contrast/Brightness/ Color temp.*

*/White balance (R/G/B)/Sharpness/Gamma] (pp.*

[You're reading an excerpt. Click here to read official SANYO PLC-](http://yourpdfguides.com/dref/3810137)

[XU110/100 user guide](http://yourpdfguides.com/dref/3810137)

<http://yourpdfguides.com/dref/3810137>

*3738). Sound Menu Wired Menu Used to adjust See owner's manual the volume or "Network Setup mute the sound and Operation." (p.27). For video source Input Menu Used to select an input source either Video or Computer (pp.40, 41). Image Select Menu Used to select an image mode among Dynamic, Standard, Cinema, Blackboard(Green) and Image 14 (p.43). Screen Menu Used to set size of image to Normal or Wide (p.46). Same function as menu for computer source. AV System Menu Used to select system of selected video source (p.42). Image Adjust Menu Used to adjust picture image [Contrast/Brightness/Color/Tint/ Color temp.*

*/White balance (R/G/B)/Sharpness/Gamma/ Noise reduction/Progressive] (pp.4445). Same function as computer menu. 25 Basic Operation Zoom and Focus Adjustment Rotate the Zoom Ring to zoom in and out. Rotate the Focus Ring to adjust the focus of the image. Zoom Ring Focus Ring Auto Setup Function Auto setup function is provided to automatically correct Keystone distortion according to the projector's tilt and adjust the computer display parameters (Fine sync, Total dots, and Picture position) by just pressing the AUTO SETUP button on the top control or the AUTO SET button on the remote control. The operational setup for the Auto setup can be changed in the Setting menu. Refer to page 47 for the setting of the Auto setup function. Notes: ·Auto Keystone corrects vertical distortion only; it does not correct horizontal distortion. ·Auto Keystone cannot work when Ceiling feature is set to "On" in the Setting menu (p.*

*51). ·Perfect correction of the image distortion cannot be ensured with the Auto setup function. If the distortion cannot be corrected properly by pressing the AUTO SETUP/AUTO SET button, adjust manually by pressing the KEYSTONE button on the remote control or selecting Keystone in the Setting menu (p.48). Top Control AUTO SET UP button POINT ed buttons Remote Control KEYSTONE button AUTO SET button POINT ed buttons Keystone Correction If a projected picture still has keystone distortion after pressing the AUTO SETUP button on the top control or the AUTO SET button on the remote control, correct the image manually as follows: Press the KEYSTONE button on the remote control.*

*The Keystone dialog box appears. Use the Point ed buttons to correct keystone distortion. The keystone adjustment can be stored (see page 48). Reduce the upper width with the Point e button. Reduce the lower width with the Point d button.*

*· The white arrows indicate that there is no correction. · A red arrow indicates the direction of correction. · An arrow disappears at the maximum correction. · If you press the KEYSTONE button on the remote control once more while the keystone dialog box is being displayed, the keystone adjustment will be canceled. 26 Basic Operation Sound Adjustment Direct Operation Volume Press the VOLUME+/ buttons on the top control or on the remote control to adjust the volume. The volume dialog box appears on the screen for a few seconds. Top Control VOLUME+/- buttons Mute Press the MUTE button on the remote control to temporarily turn off the sound. To turn the sound back on, press the MUTE button again or press the VOLUME +/ buttons. The Mute function is also effective for the AUDIO OUT jack. Remote Control VOL button VOL + button Menu Operation 1 2 Press the MENU button to display the On-Screen Menu.*

*Use the Point 7 8 buttons to move the red frame pointer to the Sound Menu icon. Use the Point ed buttons to move the red frame pointer to the desired item, and then press the SELECT button. Volume MUTE button Volume Dialog Box Approximate level of the volume. Press the Point 8 button to turn up the volume; press the Point 7 button to turn down the volume. Mute Press the Point 7 8 buttons to switch the mute function On/Off. When the sound is turned off, "On" is displayed. Press the Point 7 8 buttons again to turn the sound back on. Press the MUTE button to set the Mute function On or Off. The dialog box disappears after 4 seconds. Sound Menu Sound Menu icon Approximate level of the volume.*

*Exit the Sound Menu. 27 Basic Operation Remote Control Operation Using the remote control for some frequently used operations is advisable. Just pressing one of the buttons enables you to make the desired operation quickly without calling up the On-Screen Menu. COMPUTER/VIDEO/NETWORK button Press the COMPUTER, VIDEO, or NETWORK button on the remote control to select the input source. For more detail, see pages 3031, 4041.*

*Refer to the owner's manual "Network Set-up and Operation" for details about the network input. Remote Control COMPUTER/VIDEO/ NETWORK button AUTO PC button FREEZE button Press the FREEZE button on the remote control to freeze the picture on the screen. To cancel the Freeze function, press the FREEZE button again or press any other button. POINT ed buttons AUTO PC button Press the AUTO PC button on the remote control to operate the Auto PC Adj. function.*

*The computer screen adjustment can be done easily by pressing this button. See page 33 for details. D.ZOOM buttons FREEZE button LAMP CONTROL button D.ZOOM buttons Press the D.ZOOM buttons on the remote control to enter to the Digital zoom +/ mode. See page 39 for details. Note: ·See the next page for the description of other buttons. LAMP CONTROL button Press the LAMP CONTROL button on the remote control to select the lamp mode for changing the brightness on the screen. Auto .*

> *.......... The brightness according to the input signal (between High and Eco mode). High ....*

> > *..... .. Brighter than the Normal mode. Normal .......*

> > > *Normal brightness Eco ..........*

*... Lower brightness reduces the lamp lower consumption and extends the lamp life. 28 Basic Operation NO SHOW button Press the NO SHOW button on the remote control to black out the image.*

*To restore to normal, press the NO SHOW button again or press any other button. When a projected image is captured and set as "User" in the Logo selection (see page 49), the screen changes each time you press the NO SHOW button as follows. black out the captured image normal ····· "No show" disappears after 4 seconds. P-TIMER button Press the P-TIMER button on the remote control. The P-Timer display "00:00" appears on the screen and the countdown starts (00:0059:59).*

*To stop the countdown, press the P-TIMER button. To cancel the P-Timer function, press the P-TIMER button again. P-Timer display Remote Control IMAGE button Press the IMAGE button on the remote control to select a desired image mode of the screen. For more detail, see pages 36, 43. NO SHOW button P-TIMER button IMAGE button Note: ·See the previous page for the description of other buttons. 29 Computer Input Input Source Selection (RGB: Computer 1 (Analog)/Computer 2 ) Direct Operation Choose either Computer 1 (Analog) or Computer 2 by pressing the INPUT button on the top control or press the COMPUTER button on the remote control.*

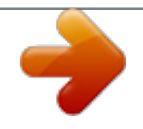

 *Before using these buttons, correct input source should be selected through Menu operation as described below. Top Control INPUT button Computer 1 (Analog) Computer 1 (Digital) Computer 2 Video Wired Remote Control COMPUTER button Computer 1 (Analog) Computer 1 (Digital) Computer 2 Menu Operation 1 2 3 Input Menu icon Press the MENU button to display the On-Screen Menu. @@Use the Point ed buttons to move the red arrow pointer to either Computer 1 (Analog) or Computer 2, and then press the SELECT button. When selecting Computer 1 (Analog), RGB input source will be selected directly.*

*When selecting Computer 2, the Source Select Menu appears. Move the pointer to RGB and then press the SELECT button. Input Menu Move the pointer (red arrow) to Computer 1 (Analog) and press the SELECT button. Input Menu icon Input Menu Notes: ·Computer 2 (COMPUTER IN 2/COMPONENT IN) can accept only RGB signal. ·Wired, Wireless, and Memory viewer are for the Network function. See owner's manual "Network Set-up and Operation" and owner's manual of Memory viewer (optionally available). ·When the Input Search function is set to "On1" or "On2", the input signal will be searched automatically (p.51). Computer 2 Move the pointer (red arrow) to Computer 2 and press the SELECT button. Move the pointer (red arrow) to RGB. 30 Computer Input Input Source Selection (RGB (PC digital), RGB (AV HDCP)) Direct Operation Choose Computer 1(Digital) by pressing the INPUT button on the top control or press the COMPUTER button on the remote control. Before using these buttons, correct input source should be selected through Menu operation as described below. Top Control INPUT button Computer 1 (Analog) Computer 1 (Digital) Computer 2 Video Wired Remote Control COMPUTER button Computer 1 (Analog) Computer 1 (Digital) Computer 2 Menu Operation 1 2 3 Input Menu icon Press the MENU button to display the On-Screen Menu. @@Use the Point ed buttons to move the red arrow pointer to Computer 1 (Digital), and then press the SELECT button. After the Source Select Menu appeared for Computer 1 (Digital), move the pointer to RGB (PC digital) or RGB (AV HDCP), and then press the SELECT button.*

*Input Menu Move the pointer (red arrow) to Computer 1 (Digital) and press the SELECT button. Computer 1 Move the pointer to the source that you want to select and press the SELECT button. Notes: ·Computer 2 (COMPUTER IN 2/COMPONENT IN) can accept only RGB signal. ·HDCP (High-bandwidth Digital Content Protection) is a system for protecting digital entertainment content delivered by DVI (Digital Visual Interface) from being copied. The specification of HDCP is decided and controlled by Digital Content Protection, LLC.*

*Should the specification be changed, this projector may not display the digital content protected by HDCP. ·Wired, Wireless, Memory viewer are for the Network function. See owner's manual "Network and Set-up Operation" and owner's manual of Memory viewer (optionally available). ·When the Input Search function is set to "On1" or "On2", the input signal will be searched automatically (p.51). 31 Computer Input Computer System Selection This projector automatically tunes to various types of computers based on VGA, SVGA, XGA, SXGA, WXGA, or UXGA with its Multi-scan system and Auto PC Adjustment. If a computer is selected as a signal source, this projector automatically detects the signal format and tunes to project a proper image without any additional settings. (Signal formats provided in this projector are shown on pages 7273.) One of the following messages may appear when: Auto The projector cannot recognize the connected signal conforming to the provided PC Systems. The "Auto" is displayed on the System Menu box and the Auto PC Adjustment function works to display proper images.*

*If the image is not projected properly, a manual adjustment is required (pp.3435). There is no signal input from the computer. Check the connection between your computer and the projector. (See "Troubleshooting" on page 67.) The preset system is manually adjusted in the PC Adjust Menu. The adjusted data can be stored in Mode 15 (pp.3435). PC Systems provided in this projector is chosen. The projector chooses a proper system provided in the projector and displays it.*

*PC System Menu The Auto PC Adjustment function operates to adjust the projector. ----- Mode 1 SVGA 1 \*Mode 1 and SVGA 1 are examples. Selecting Computer System Manually PC system can also be selected manually. PC System Menu 1 2 Press the MENU button to display the On-Screen Menu. Use the Point 7 8 buttons to move the red frame pointer to the PC System Menu icon.*

*Use the Point ed buttons to move the red arrow pointer to the desired system and then press the SELECT button. The PC System Menu icon Selected system is displayed. Systems in this dialog box can be selected. Customized Mode (15) set in the PC Adjust Menu (pp.3435).*

*32 Computer Input Auto PC Adjustment Auto PC Adjustment function is provided to automatically adjust Fine sync, Total dots, Horizontal and Vertical positions to conform to your computer. Direct Operation The Auto PC adjustment function can be operated directly by pressing the AUTO PC button on the remote control. Remote Control AUTO PC button Menu Operation Auto PC Adj. PC Adjust Menu 1 2 Press the MENU button to display the On-Screen Menu. Use the Point 7 8 buttons to move the red frame pointer to the PC Adjust Menu icon. Use the Point ed buttons to move the red frame pointer to Auto PC Adj. and then press the SELECT button twice. PC Adjust Menu icon Move the red frame pointer to Auto PC Adj. and press the SELECT button. "Please wait.*

*.." appears while the Auto PC adjustment is in process. To store adjustment parameters The adjusted parameters from the Auto PC Adjustment can be stored in the projector. Once the parameters are stored, the setting can be done just by selecting a Mode (15) in the PC System Menu (see page 32). See also "Store" on page 35. Notes: ·Fine sync, Total dots, Horizontal and Vertical position of some computers cannot be fully adjusted with the Auto PC Adjustment function. When the image is not provided properly with this operation, manual adjustments are required (pp.3435). ·The Auto PC Adjustment cannot be operated when 480i, 575i, 480p, 575p, 720p,1035i, or 1080i is selected in the PC System Menu (p.*

*32), or when the signal is coming from the DVI-terminal. 33 Computer Input Manual PC Adjustment Some computers employ special signal formats which may not be tuned by Multi-scan system of this projector. Manual PC Adjustment enables you to precisely adjust several parameters to match those signal formats. The projector has five independent memory areas to store those parameters manually adjusted.*

[You're reading an excerpt. Click here to read official SANYO PLC-](http://yourpdfguides.com/dref/3810137)

[XU110/100 user guide](http://yourpdfguides.com/dref/3810137)

<http://yourpdfguides.com/dref/3810137>

## *It allows you to recall the setting for a specific computer.*

*1 2 Press the MENU button to display the On-Screen Menu. Use the Point 7 8 buttons to move the red frame pointer to the PC Adjust Menu icon. Use the Point ed buttons to move the red frame pointer to the desired item and then press the SELECT button to display the adjustment dialog box. Use the Point 7 8 buttons to adjust the setting value. PC Adjust Menu PC Adjust Menu icon Move the red frame pointer to the desired item and press the SELECT button. Fine sync Use the Point 7 8 buttons to adjust the value, eliminating a flicker from the image displayed (from 0 to 31). Status (Stored/Free) of the selected Mode. Selected Mode Total dots Use the Point 7 8 buttons to adjust the number of total dots in one horizontal period to match your PC image. Use the Point 7 8 buttons to adjust the value. Horizontal Use the Point 7 8 buttons to adjust the horizontal picture position. Vertical Use the Point 7 8 buttons to adjust the vertical picture position. Press the SELECT button here to adjust other items. Current mode Press the SELECT button to show H-sync freq. and V-sync freq. of the connected computer.*

*Clamp Use the Point 7 8 buttons to adjust the clamp level. When the image has dark bars, try this adjustment. Press the SELECT button at Current mode to show the information of the connected computer. 34 Computer Input Display area H Use the Point 7 8 buttons to adjust the horizontal area displayed by this projector. Display area V Use the Point 7 8 buttons to adjust the vertical area displayed by this projector. Move the red frame pointer to the desired item and press the SELECT button. Reset To reset the adjusted data, select Reset and press the SELECT button. A confirmation box appears and then select [Yes]. All adjustments will return to their previous figures. Mode free To clear the stored data, select Mode free and then press the SELECT button.*

*Move the red arrow pointer to the Mode that you want to clear and then press the SELECT button. To clear adjusted data parameters. This Mode has stored Store To store the adjusted data, select Store and then press the SELECT button. Move the red arrow pointer to one of the Modes 1 to 5 in which you want to store, and then press the SELECT button. Vacant Values of "Total dots," "Horizontal," "Vertical," "Display area H," and "Display area V.*

*" Quit Exit the PC Adjust Menu. To store adjusted data Close this dialog box. Notes: ·Display area (H/V) cannot be selected when 480i, 575i, 480p, 575p, 720p, 1035i, or 1080i is selected in the PC System Menu (p.32). ·PC Adjust Menu cannot be selected when Computer 1(Digital) is selected in the Input Menu (p.*

*31). 35 Computer Input Image Mode Selection Direct Operation Select the desired image mode from among Dynamic, Standard, Real, Blackboard (Green), Image 1, Image 2, Image 3, and Image 4 by pressing the IMAGE button on the remote control. Dynamic For viewing pictures in a bright room. Standard Normal picture mode preset on the projector. Real Picture mode with improved halftone for graphics. Blackboard (Green) For the image projected on a blackboard. This mode help enhance the image projected on a blackboard. This is mainly effective on a green colored board, not truly effective on a black colored board. Image 14 For viewing with the user preset image mode in the Image Adjust Menu (see page 3738). This Image memory is provided in each computer, component, and video input source.*

*Image Select Menu icon Remote Control IMAGE button Dynamic Standard Real IMAGE button Blackboard(Green) Image 1 Image 2 Image 3 Image 4 Menu Operation Image Select Menu 1 2 Press the MENU button to display the On-Screen Menu. Use the Point 7 8 buttons to move the red frame pointer to the Image Select Menu icon. Use the Point ed buttons to move the red frame pointer to the desired image mode and then press the SELECT button. Dynamic Move the red frame pointer to the desired image mode and press the SELECT button. For viewing pictures in a bright room. Standard Normal picture mode preset on the projector. Real Picture mode with improved halftone for graphics. Blackboard(Green) For the image projected on a blackboard. See above for further description. Image 1~4 For viewing with the user preset image mode in the Image Adjust Menu (see page 3738).*

*The selected image mode is check marked. 36 Computer Input Image Adjustment 1 2 Press the MENU button to display the On-Screen Menu. Use the Point 7 8 buttons to move the red frame pointer to the Image Adjust Menu icon. Use the Point ed buttons to move the red frame pointer to the desired item and then press the SELECT button to display the adjustment dialog box. Use the Point 7 8 buttons to adjust the setting value.*

*Contrast Image Adjust Menu Image Adjust Menu icon Move the red frame pointer to the desired item and then press the SELECT button. Press the Point 7 button to decrease the contrast; press the Point 8 button to increase the contrast (from 0 to 63). Brightness Press the Point 7 button to decrease the brightness; press the Point 8 button to increase the brightness (from 0 to 63). Color temp. Use the Point 7 8 buttons to select the desired Color temp.*

*level (High, Mid, Low, or XLow). White balance (Red) Press the Point 7 button to lighten red tone; press the Point 8 button to deepen red tone (from 0 to 63). White balance (Green) Press the Point 7 button to lighten green tone; press the Point 8 button to deepen green tone (from 0 to 63). White balance (Blue) Press the Point 7 button to lighten blue tone; press the Point 8 button to deepen blue tone (from 0 to 63). Sharpness Press the Point 7 button to decrease the sharpness of the image; press the Point 8 button to increase the sharpness of the image (from 0 to 15). Gamma Use the Point 7 8 buttons to adjust the gamma value to obtain a better balance of contrast (from 0 to 15). Reset To reset the adjusted data, select Reset and press the SELECT button. A confirmation box appears and then select [Yes]. All adjustments will return to their previous figures. Use the Point 7 8 buttons to adjust the setting value.*

*Selected Image mode Note: ·When the White balance Red, Green, or Blue is adjusted, the Color temp. level will change to "Adj.". 37 Computer Input Store To store the adjusted data, select Store and press the SELECT button. Use the Point ed buttons to select one from Image 1 to 4 and press the SELECT button. A confirmation box appears and then select [Yes]. Stored data can be called up by selecting an "Image (14)" in the Image Mode Selection on page 36. Quit Exit the Image Adjust Menu. Store icon A confirmation box appears and then select [Yes] Image Mode Menu Move the red frame pointer to an image item to be set and then press the SELECT button. Screen Size Adjustment This projector has the picture screen resize function, which enables you to customize the image size.*

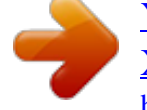